# **FAQ Nx70 - Mobile Devices**

#### Mobile devices

You can use the web configurator to register all handsets on the DECT network and for a VoIP connection.

Use the add function of the Administration page to register single handsets or use the Registration Center to register groups of handsets in one process.

You can edit the settings for handsets, deactivate or delete them and make further settings e.g.,for using directories and network services.

#### **Settings Mobile devices Administration**

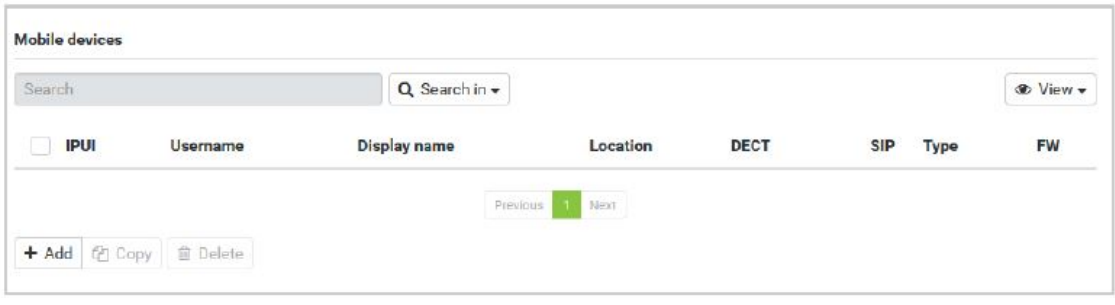

The currently registered handsets and place holders for handsets that could be registered are listed on the page with the following information:

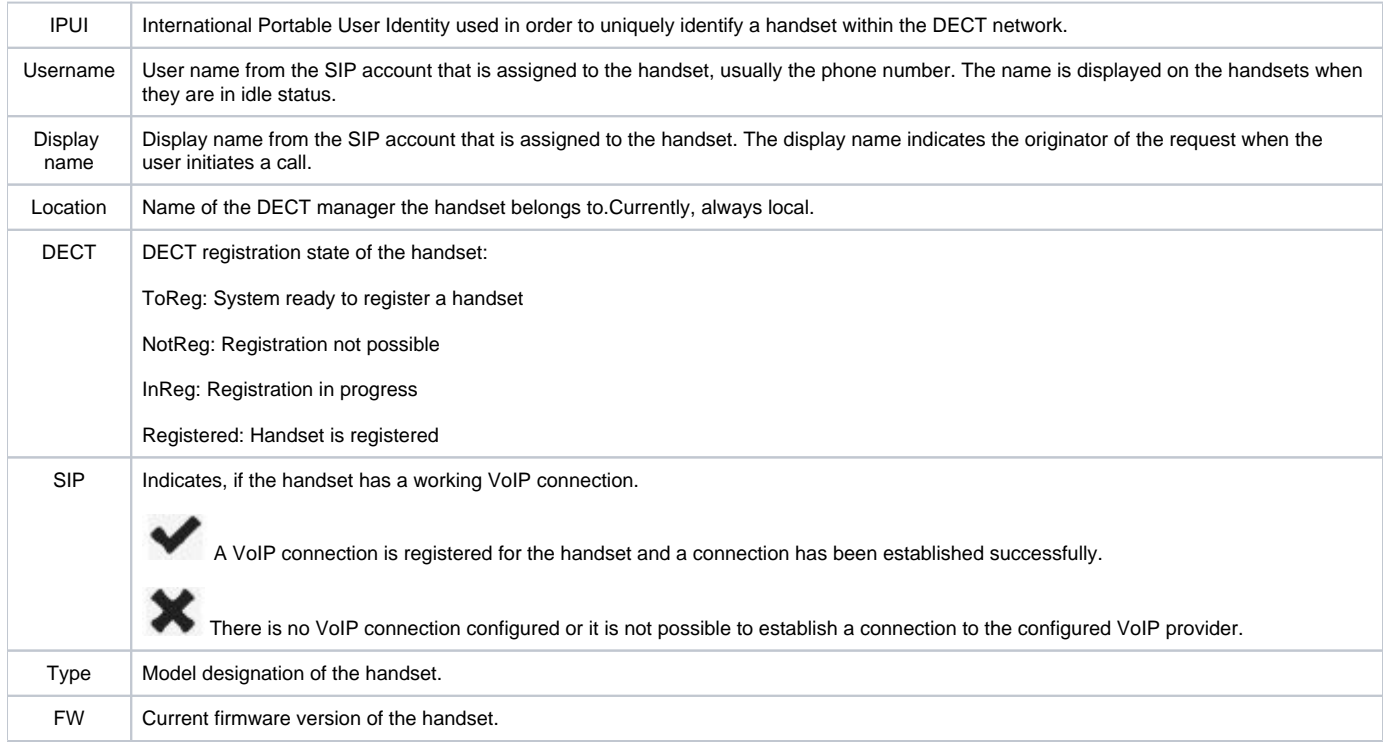

#### Actions

Adding a handset to the list

Click on Add . . . the mobile devices data page is opened.

Copying handset data for another configuration

Select the check box next to the handset whose settings you want to copy. Click on Copy the mobile devices data page is opened. The settings of the selected mobile device except personal data are taken over for the new handset configuration.

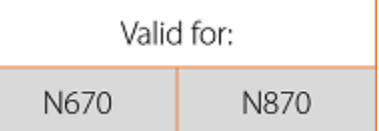

Deleting a handset from the list

Select the check box next to the handset you want to delete. Multiple choice is possible. Click on Delete Confirm with Yes all selected handsets are deleted.

Editing the data of a handset

$$
\begin{array}{c}\n\text{Click on}\n\end{array}
$$

next to the handset you want to edit and the mobile devices data page is opened.

#### Registering/de-registering handsets

The page allows you to register a handset with the DECT multicell network or to prepare the registration of numerous handsets via the Registration Center. You can assign a VoIP account, enable online directories, and make further settings for the handsets.

#### Registering handsets

- Enter an IPUI, if you want to restrict the registration to a specific handset.
- Enter an authentication code manually or generate it via the Generate random PIN button.
- Enter all configuration data for the handset.
- Click on Register now.

The handset with the matching IPUI is now allowed to register. If no IPUI is defined all handsets within range can register.

The system stays in registration mode as long as it is defined via the Registration duration parameter on the Registration Center page. Default: 3 min.

On the handset

ന

Start the registration procedure as described in the appropriate documentation. When prompted, enter the PIN that has been entered or generated.

#### Registering a set of handsets

You can register a set of handsets without restarting the registration mode. Prepare registration for new mobile devices as follows:

- Enter the actual IPUI and maybe an individual PIN or use wildcards as IPUI (0–1, 0–2, 0–3 ...) and preferably the same PIN for all handsets.
- Set the RegStatus of the handsets to To register.
- Open the registration window for a desired time and register all handsets without further Web UI interaction via the Registration Center.

#### **Parameters**

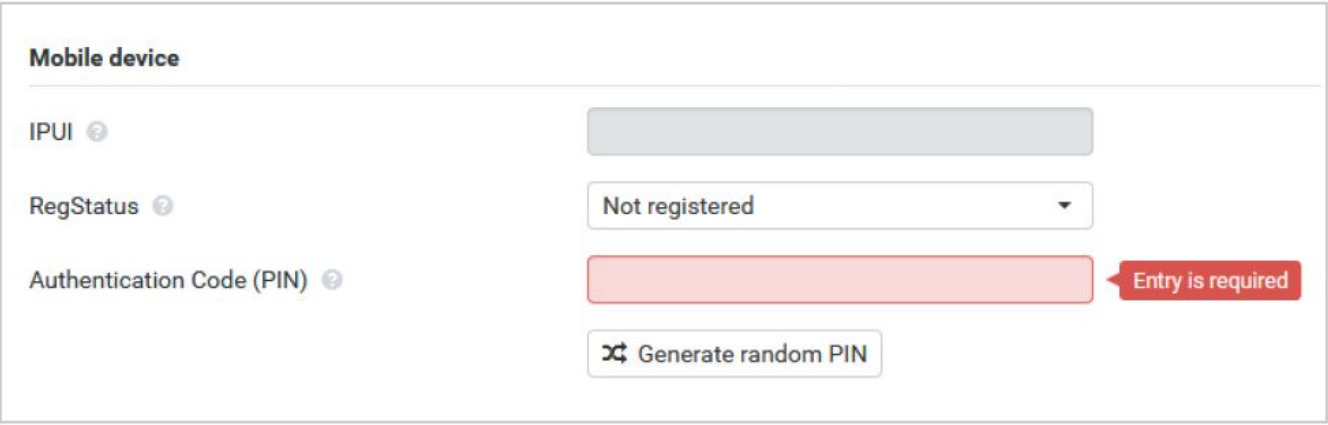

#### IPUI

(International Portable User Identity) Unique identifier of a handset within the DECT network. If you edit an existing handset registration entry, the IPUI is shown and cannot be changed.

For a new entry:

Enter the IPUI of the handset that should be allowed to register with the DECT network in the text field.

If the field is empty, any handset will be allowed to register.

# **RegStatus**

DECT registration status of the handset entry. The option menu allows you to change the status.

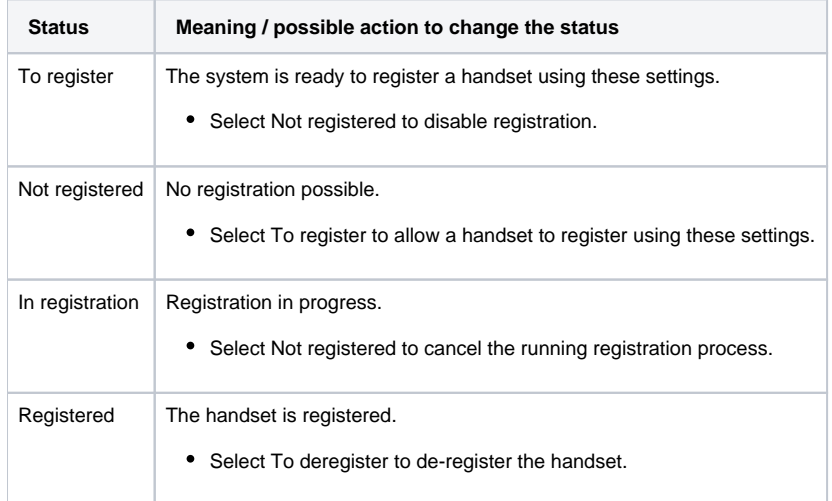

### Authentication Code (PIN)

This PIN must be used on the handset to register with the DECT network.

Enter a PIN in the text field. Value: min. 1, max. 4 digits

or

Click on Generate random PIN a four-digit PIN is generated and shown in the text field.

# De-registering handsets

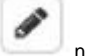

- In the handset list click on next to the handset you want to de-register. The status is Registered. • From the RegStatus option menu select To deregister. Click on Set and handset is deregistered
- 

DECT de-registration successful: The handset is deleted from the Mobile devices list. DECT de-registration not successful: The handset stays in the Mobile devices list with status "To deregister".

### Settings for the handset

When registering a handset you can define important settings and assign functions at the same time.

#### Personal provider data

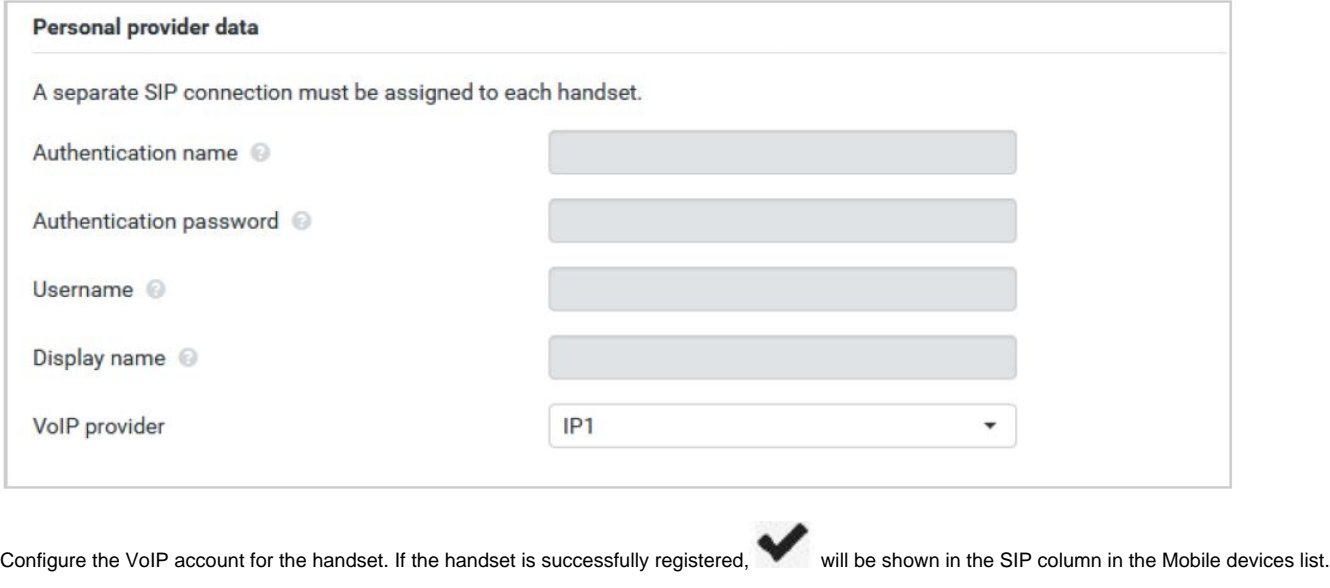

The VoIP/PBX account must be set-up beforehand.⋒

### VoIP provider

- Choose a configured VoIP PBX/provider from the option menu.The connection must be configured on the Provider or PBX profiles page.
- Enter the access data for the VoIP account in the relevant fields. These fields may vary depending on the PBX/provider profile.

#### Authentication name

Specify the SIP authentication (HTTP digest) name. The Authentication name acts as access ID when registering with the SIP proxy/registrar server. It is usually identical to the phone number for the VoIP account. Value: max. 74 characters.

#### Authentication password

Enter the password for SIP authentication (HTTP digest). The phone needs the password when registering with the SIP proxy/registrar server. Value: max. 74 characters.

#### Username

Enter the caller ID for the VoIP provider account. It is usually identical to the phone number for the VoIP account. Value: max. 74 characters

### Display name

The display name is used for presentation of the caller's name. In rare cases SIP networks check the display name for any local policy of the SIP network.

Usually, the display name is optional.

Enter any name that should be shown for the caller on the other participant's display.Value: max. 74 characters.If Display name is empty, the Username or the phone number will be used.

### Online directories

The user can call up various directories using the handset control or INT key.

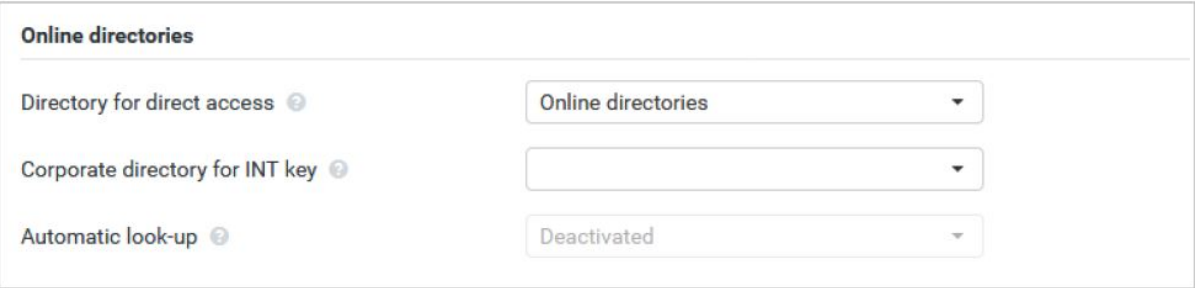

#### Directory for direct access

The user can press and hold the directory key (bottom of the control key) to open either the list of online directories or the local directory of the handset.

Choose which directory is called up with the directory key.

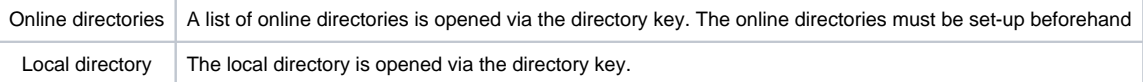

#### Corporate directory for INT key

If a corporate directory is available and configured the user can open it by pressing the INT key left on the handset's control key).

Choose from the list which corporate directory is opened with the INT key.

#### Automatic look-up

Select an online directory from the list for Automatic look-up or deactivate this option. When there is an incoming call, the caller's name is read from this directory and shown in the display (the availability of this function depends on the online directory provider).

#### LDAP authentication

Up to 10 directories in LDAP format can be provided by the phone system. The access to a corporate directory can be provided individually for specific handsets.

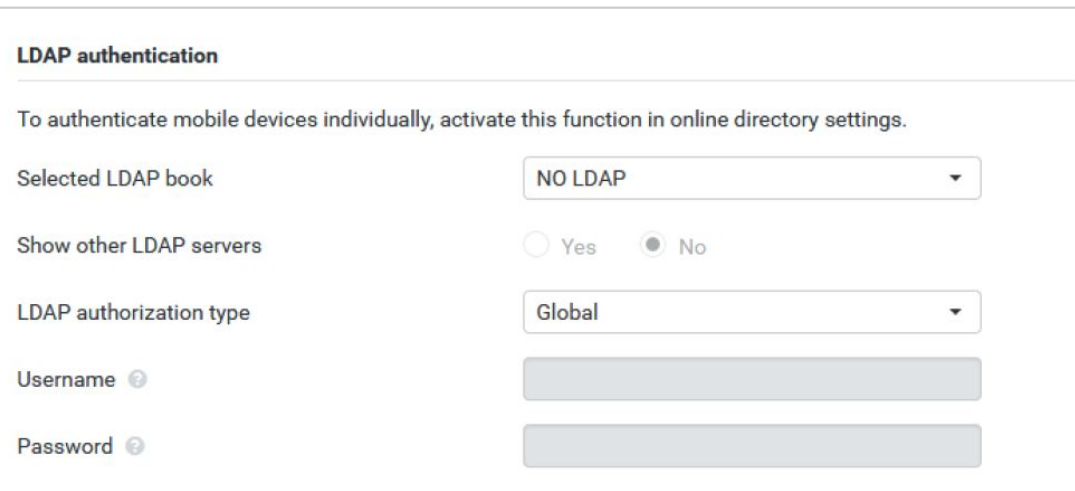

#### Selected LDAP book

Select the LDAP directory to be provided on the handset from the option menu.

At least one LDAP directory must have been set-up.

#### Show other LDAP servers

Select Yes if directories of other LDAP servers should be shown.

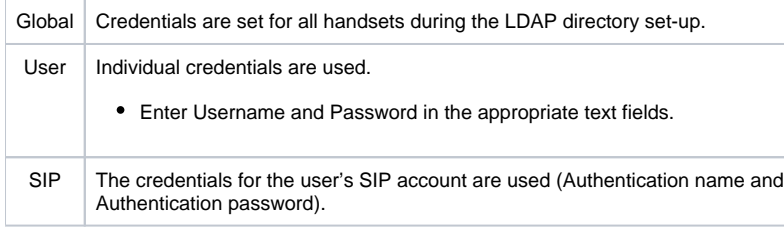

### Network mailbox configuration

If a network mailbox is available for the VoIP account assigned to the handset, you have to activate this function.

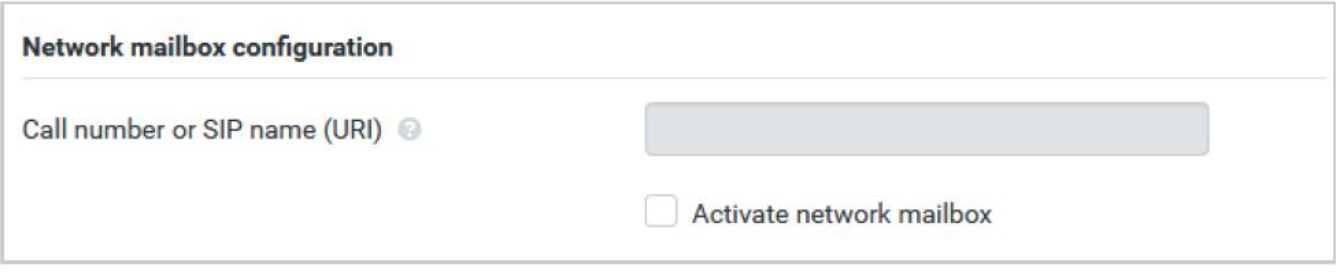

- Enter the Call number or SIP name (URI) for the network mailbox.
- Activate the function via the check box.

### Group pick-up

Group pick-up enables a user to accept a call for another subscriber, e.g., a pick-up group. Users belonging to the same call pick-up group can accept all calls for the group. A pick-up group must be established during SIP account registration. The call number or the SIP URI of a pick-up group can be assigned to the mobile device.

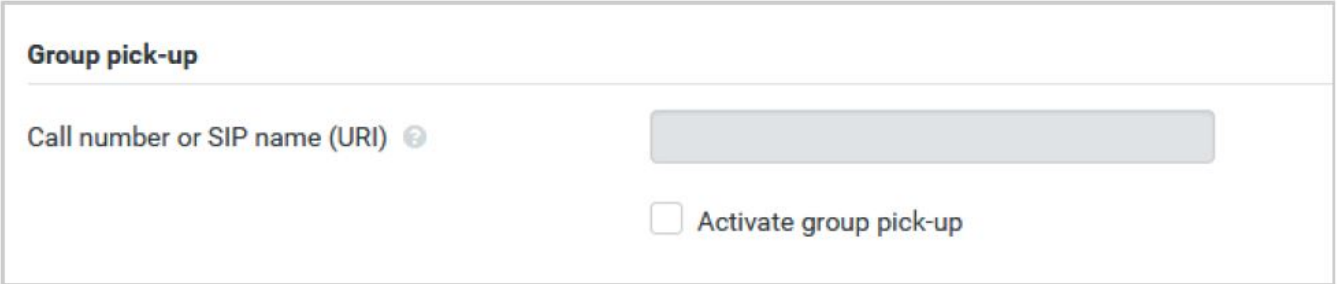

- Enter the Call number or SIP name (URI) of the pick-up group.
- Activate the function via the check box.

### Call manager

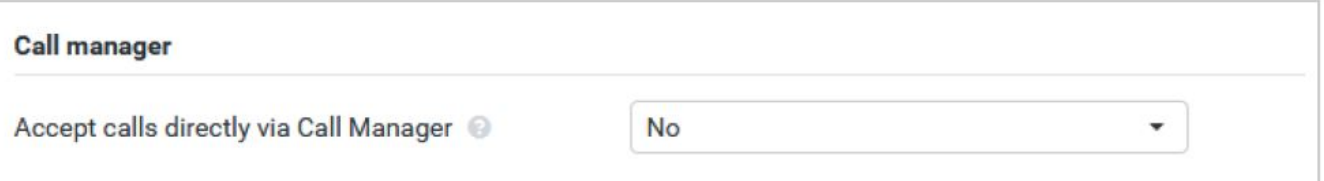

From the Accept calls directly via Call Manager option menu select whether calls that are transferred via the PBX call manager are to be accepted directly via Headset, via Handsfree or not at all (No).

#### Missed calls and alarms

You can define if missed and accepted calls should be counted and if new messages of specific types should be indicated via the MWI LED on the handset's message key.

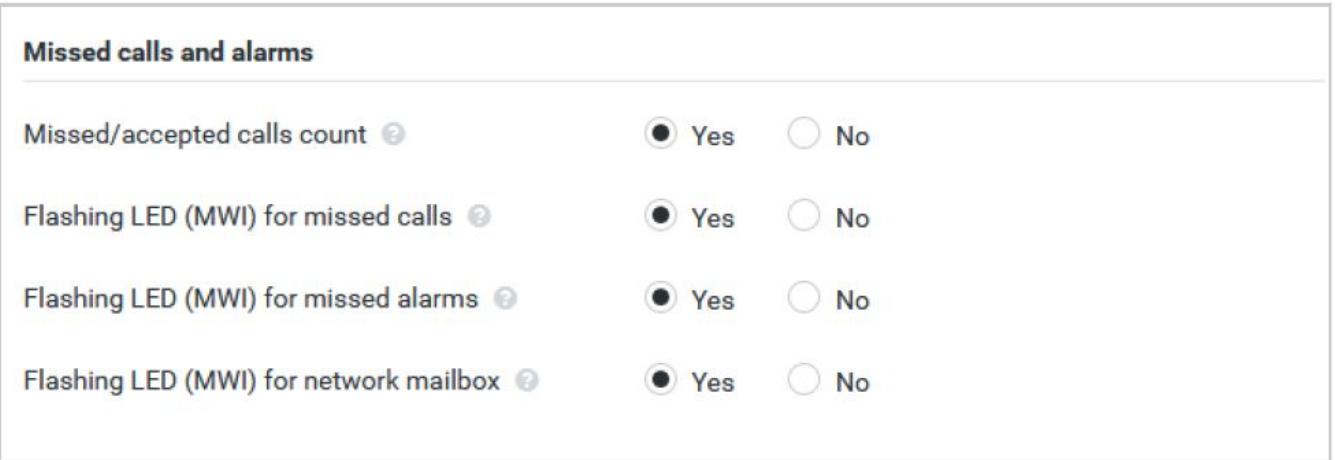

- Select Yes/No next to Missed/accepted calls count, to activate/deactivate the call counter for missed and accepted calls. The information is displayed in the handset's call lists, missed
	- calls are also shown on the handset's idle display.
- Select Yes/No next to the message type (missed calls, missed alarms, new message on the network mailbox), to activate/deactivate the MWI LED for the message type. If Yes is selected, the message key will flash, if a new message of the selected types is received.

### Handset Registration Centre

The registration centre allows you to register groups of handsets in one registration process. All handsets which are listed in the mobile devices list and have the registration status To register or Registering can be registered together.

#### **Settings Mobile devices Registration Center**

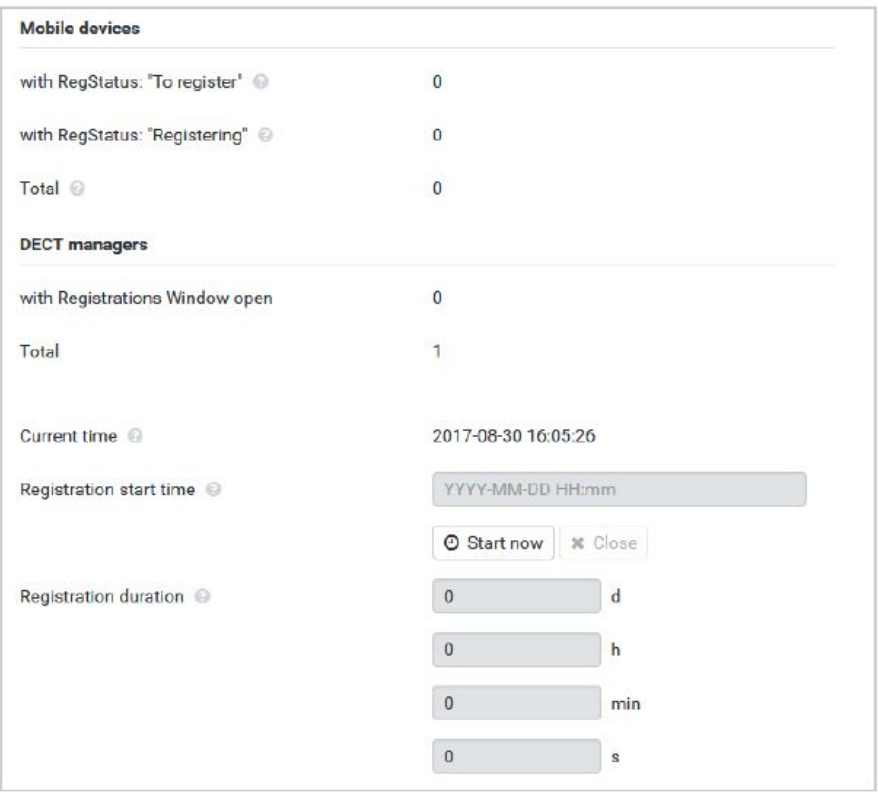

The page shows the number of mobile devices in registration status To register, Registering and the total number of entries in the mobile devices list, including those in registration status Registered and Not registered.

The page also shows the DECT managers that currently are ready to register handsets. As this version only supports the use of one DECT O) manager, the information is not meaningful at present.

### Registering handsets time-controlled

Shows the current system time and time settings:

- In the Registration start time field enter the time when the next registration process should be started. Format: YYYY-MM-DD HH:mm.
- Click on Start now and the DECT manager starts a registration process at the given time. If no time is set, the DECT manager will start registration at once.

Setting the registration duration:

In the Registration duration fields determine how long (days, hours, minutes and seconds) the DECT manager should stay in registration mode. Default: 3 min.

Closing the window and resetting the timers:

Click on Close and the registration window is closed, the time settings are reset.

When the first handset tries to register, the base closes the registration window and finalises the registration within a very few seconds. During O this time any second handset registration attempt would be rejected. When the first handset is fully registered the base re-opens the registration window as long as defined with the Registration start time and Registration duration parameters. If all handsets try to register in parallel, a lot of them will enter the base one by one and so will be successfully registered, but others might enter while another registration is not yet completed and so they will be rejected. Single handsets that are rejected have to be registered by a new registration procedure or manually.